Interconnection Online Application

### INTERCONNECTION WORKING GROUP

Imagination, Speed, Quality.

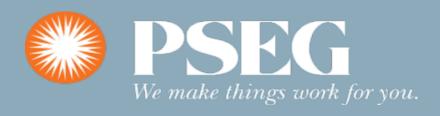

### **IOAP Phases – Phase 1 – In progress**

This initiative is to streamline interconnection application processes for distributed generation (DG) projects, and to adequately prepare for the greater amounts of DG deployment expected in accordance with the NYS Climate Leadership & Community Protection Act (CLCPA) Initiatives.

Automate Application Management – Automate application management and proceed towards integrating the site availability and installation readiness validations (system requirements checks and sizing compatibilities) into existing utility interconnection application processing database and systems (for all Applications 0- 10MW).

Enhanced Customer Journey for interconnection customers to apply online, upload required documents and obtain real time status update on the interconnection projects.

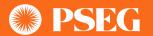

### **IOAP Website-Overview**

Submit new inverter and non-inverter based application form Sgip.com/user/login View the current status of a submitted application form Navigate from PSEG LI MyAccount website Contractor Enrollment(Register) Update user profile settings Enroll: Login with 1. As an Organization Apply **NEW IOAP** Pre-application form Dashboard newly 2. As an authorized Representative Apply **NEW IOAP** Standardized Inverter & created user of an Organization Non Inverter based form View IOAP Apps ID and pwd 3. As an Independent Contractor/Developer Logout Self Registration Link Pre Application Form Pre Application form Create login credentials to IOAP **Application Submission Portal** Applicable **Application Review** Standardized Standardized Application Form for Inverter & Non-Inverter Based Systems Application System Installation IOAP Application No: XXX-XXXXXX **Documents** Installation Address: XXX-XXXXXX XXX-XXXXXX Closeout

to:

IOAP portal is designed for contractor or PSEG LI customer

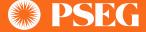

### **IOAP Portal Login**

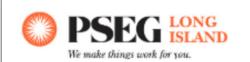

Organizations \ an authorized representative for an organization \ an independent contractor or developer can register.

Registered user can login to the portal

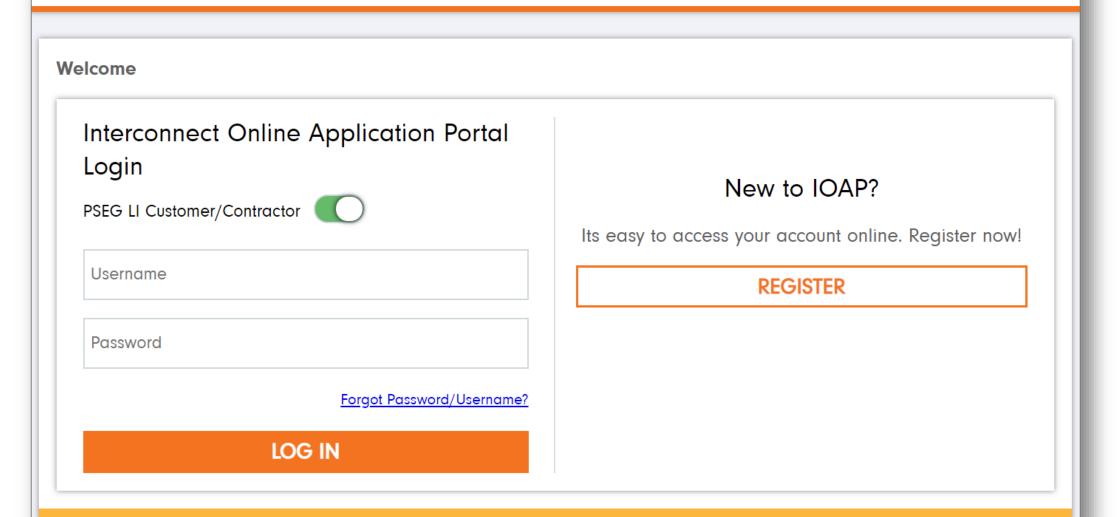

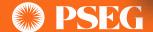

## **IOAP Contractor Registration- Contractor Organization**

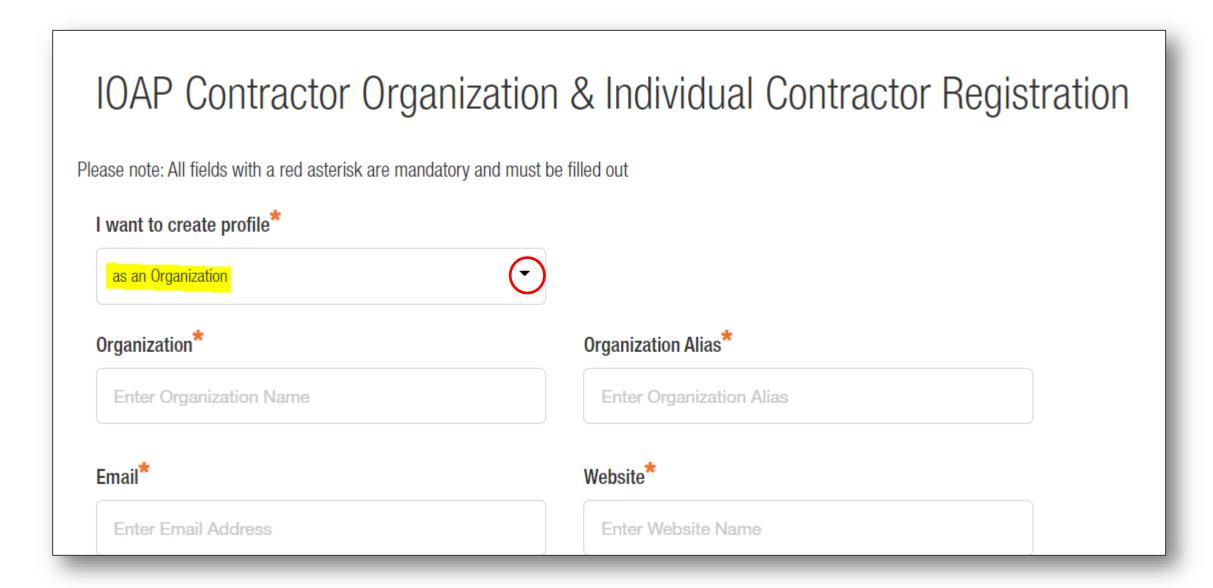

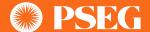

### **IOAP Contractor Registration – Authorized Representative**

# IOAP Contractor Organization & Individual Contractor Registration

Please note: All fields with a red asterisk are mandatory and must be filled out I want to create profile\* as an authorized representative for an organization Organization\Contractor ID\* **SEARCH** XXXXXXXX **Organization Profile** Organization: XXXXXXXX XXXXXXX, XX Website: https://XXXXX.COM Fmail: XXXXXXXX@XXXXXXX.com Phone: 1 (XXX) XXX-XXXX Fax: 1 (XXX) XXX-XXXX Address: XXXXXXXX, XXXXXXXX, XX-XXXXX First Name\* Middle Name Enter First Name Enter Middle name

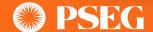

## **IOAP Contractor Registration-Independent Contractor**

# IOAP Contractor Organization & Individual Contractor Registration Please note: All fields with a red asterisk are mandatory and must be filled out I want to create profile\* as an Independent Contractor/Developer First Name\* Middle Name **Enter First Name** Enter Middle name Last Name\* Email\* **Enter Last Name** Please enter Email Phone Number\* **Fax Number**

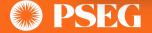

# **IOAP Contractor Registration- Self Registration for Login Credentials**

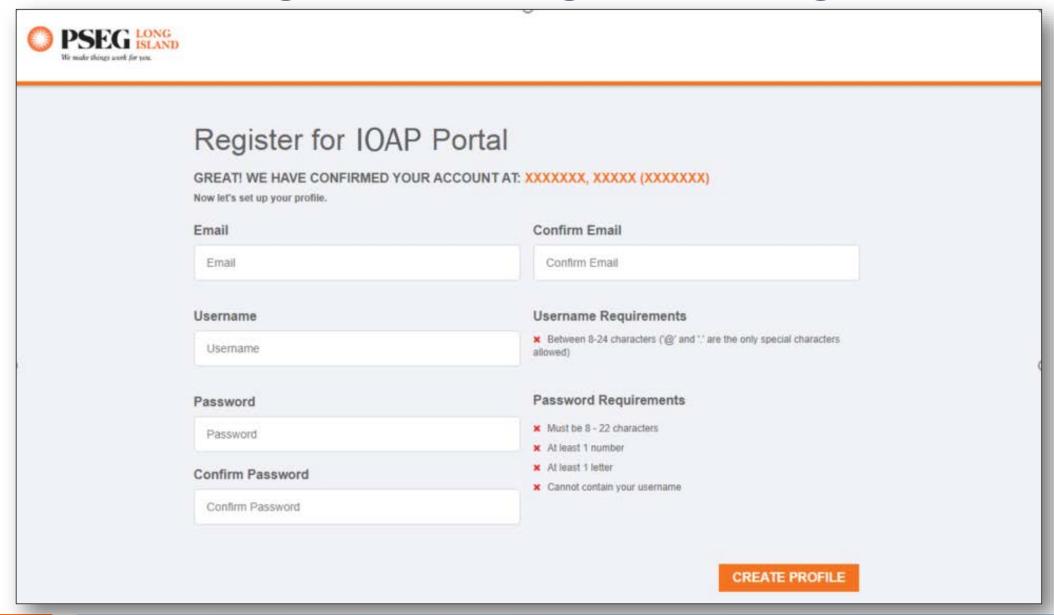

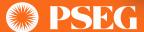

### **IOAP Dashboard**

### Welcome to IOAP Dasboard

- 1. Link to Update User Profile
- 2. Link to "View IOAP Applications" in case of multiple applications.
- 3. Link to create new Pre-Application Form.
- 4. Link to create new IOAP Form.

LIPA's Interconnect online application portal provide a framework for processing applications for interconnection to LIPA's Distribution System for new or modified distributed generation facilities with a nameplate rating 10 MW or less aggregated on the customer side of the point of common coupling (PCC). PSEG Long Island has implemented this online portal to facilitate the IOAP application process.

### **Apply for Pre Application Form**

Lorem ipsum dolor sit amet, consectetur adipiscing elit, sed do eiusmod tempor incididunt ut labore et dolore magna aliqua.

**CLICK HERE** 

Click here to Update User Settings

### Standardized IOAP Inverter\Non Inverter Form

Lorem ipsum dolor sit amet, consectetur adipiscing elit, sed do eiusmod tempor incididunt ut labore et dolore magna aliqua.

**CLICK HERE** 

Click here to View IOAP Application

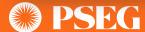

# **IOAP Applications Screen**

# **IOAP Applications**

**Application List** 

Find an Application

- Depending on the Application status either "Pre application form" or "Standardized IOAP Inverter/Non-Inverter form" will be displayed.
- When the user is a Contractor, PSEG LI Customer ID will be displayed

# Contractor's name

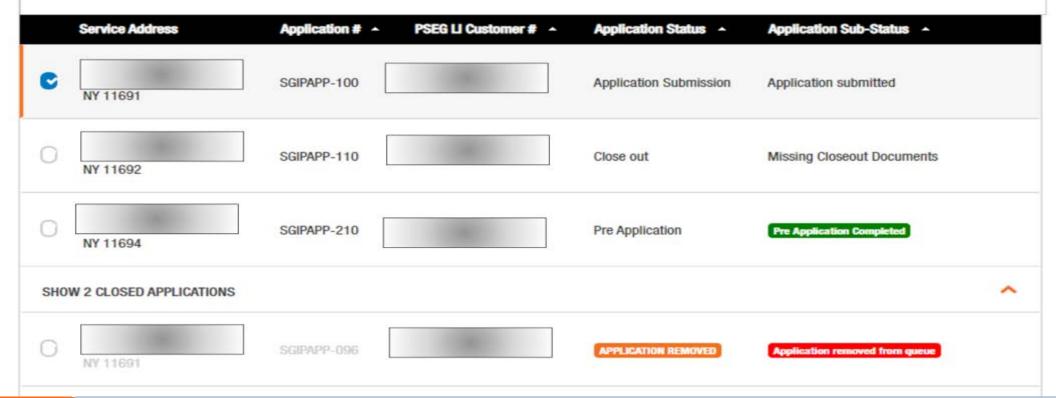

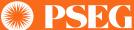

# **IOAP Pre-Application Form**

- 1. Allows the applicant to provide GPS co-ordinates for preliminary stage projects
- 2. Allows the applicant to upload files

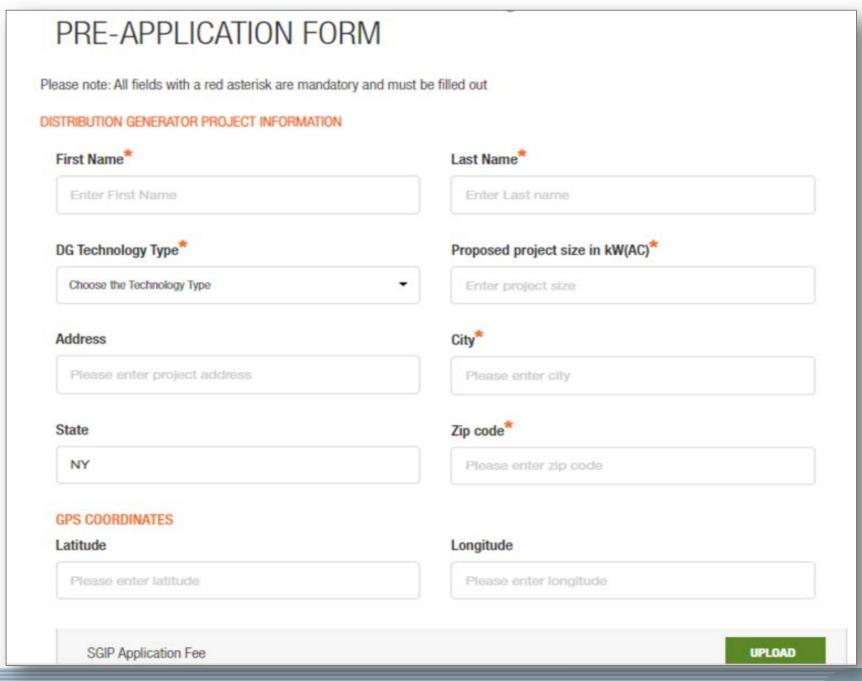

### **IOAP Pre-application - cntd.**

#### PSEG LI response for Pre Application Form.

### Pre- Application Report: (Provided to Applicant by PSEG LI - 10 Business Days)

Operating Voltage of closet distribution line: 230V

Phasing at site: Two Phase

Approximate distance to 3-Phase(if only 1 Or 2 phase nearby): 100 ft.

Circuit Capacity (MW): 10

Fault current availability, if readily obtained: N\A

Circuit peak load for the previous calendar year: 20MW

Circuit minimum load for the previous calendar year: 0MW

Approximate distance between serving substation & project site: 100 miles

Number of substation banks: 10

Total substation bank capacity (MW): 230V

Total substation peak load (MW): 2000MW

Aggregate existing distributed generation on the circuit(kW): 20kW

Aggregate queued distributed generation on the circuit(kW): 1kW

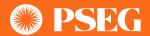

# **IOAP Standardized Inverter/Non-Inverter Form Part – I**

- Verifies contractor information against existing Customer information against MyAccount.
- 2. Allows filing an application for both existing and non existing PSEG LI customer.
- 3. Allows applicant to withdraw an application

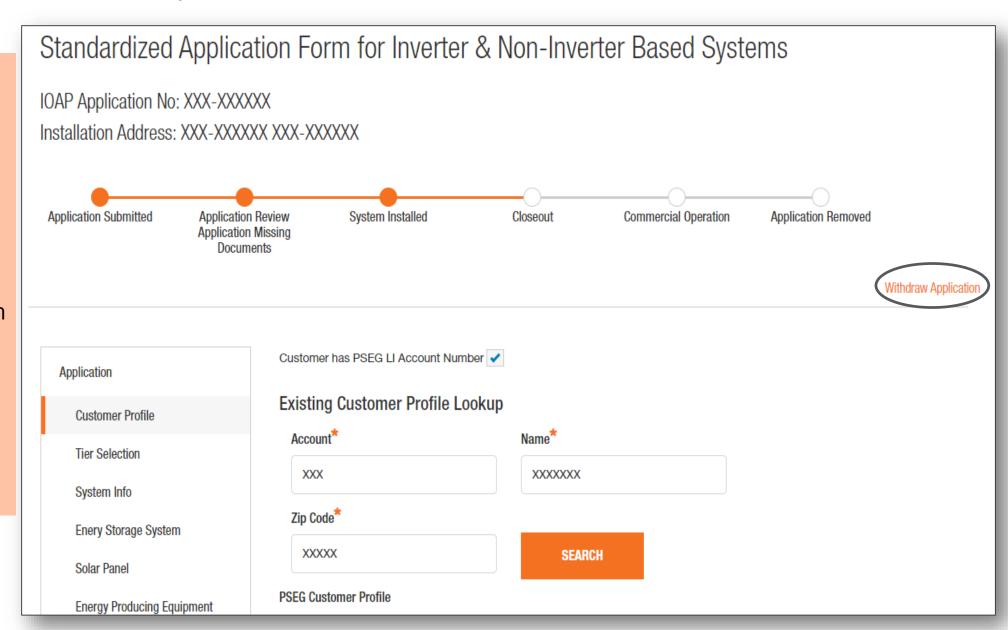

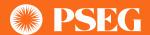

# IOAP Standardized Inverter/Non-Inverter Form Part – II

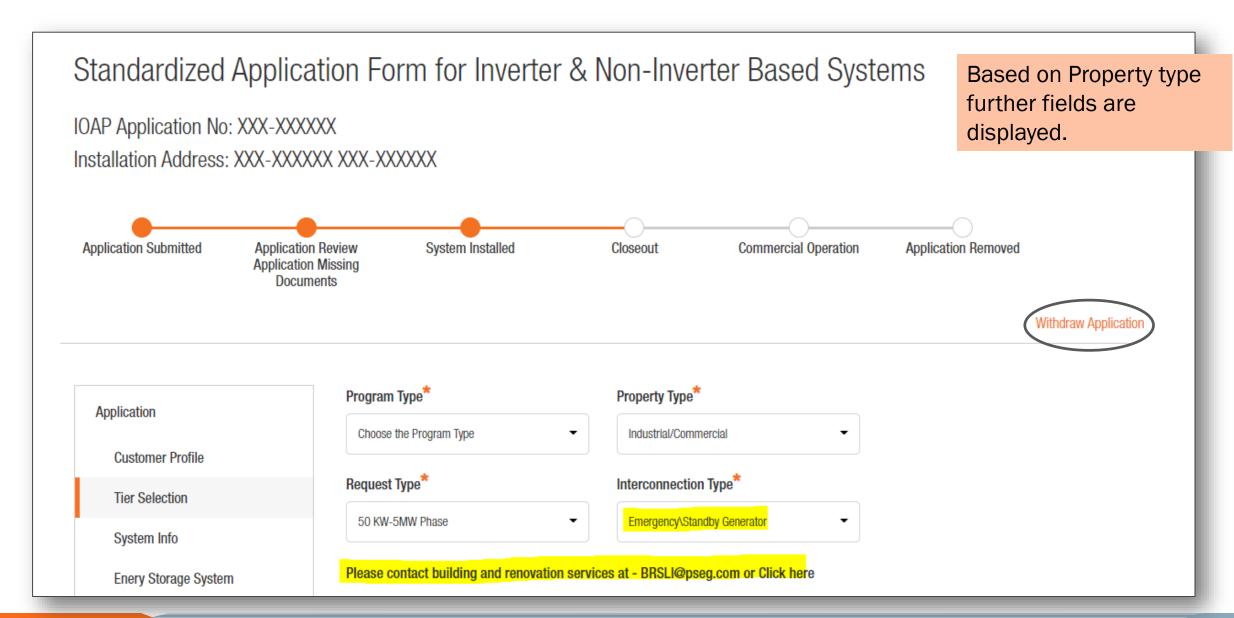

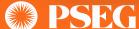

# IOAP Standardized Inverter/Non-Inverter Form Part – III

- 1. Allows applicant to choose one of the three tiers
- 2. Based on Interconnection type allows the applicant to continue further
- 3. Allows applicant to choose Inverter type
- 4. Allows the applicant to choose "System type" based on which the equipment will be displayed.

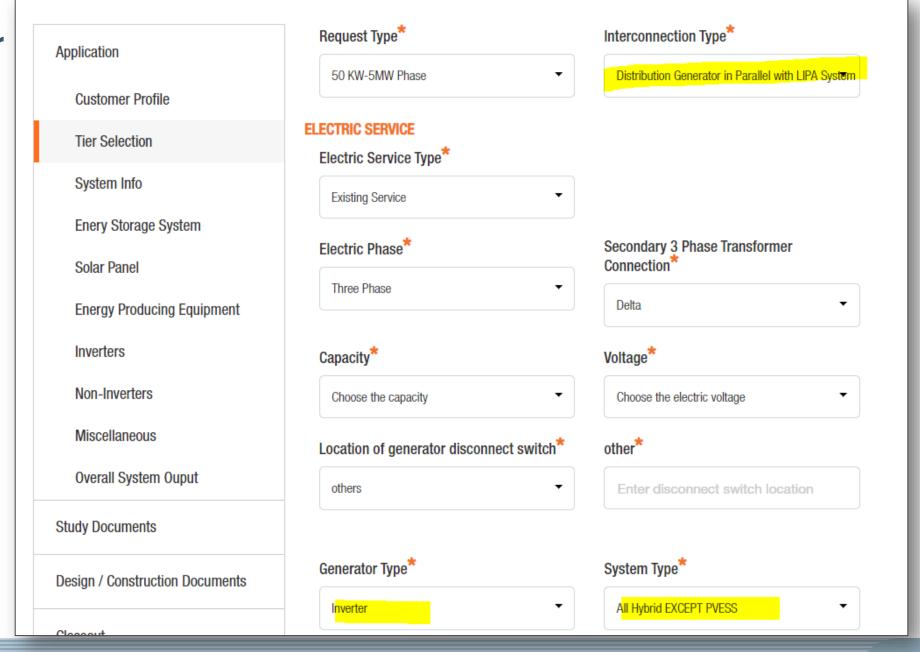

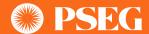

### **IOAP Standardized Inverter/Non-Inverter Form Part – IV**

Equipment information can be entered on this part of the form

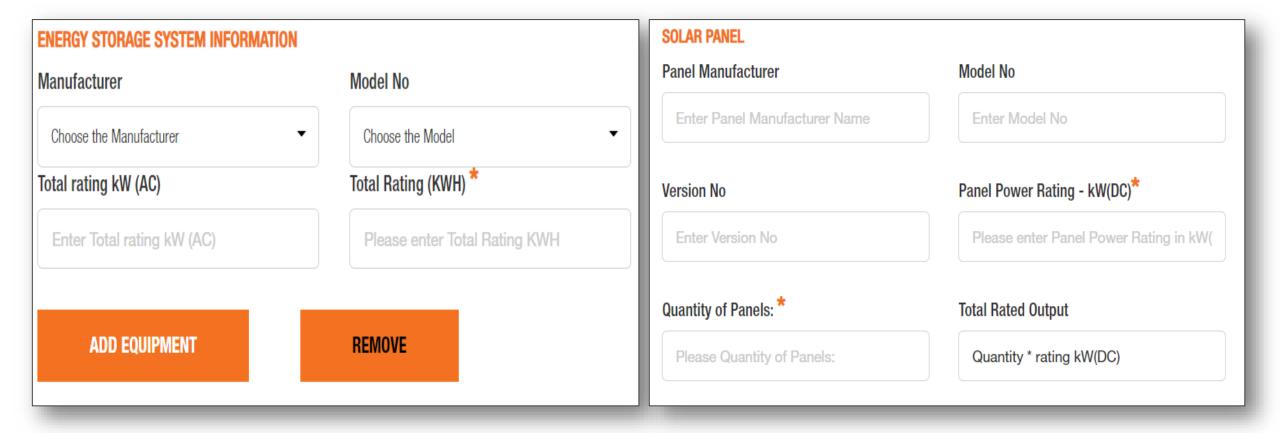

## **IOAP Standardized Inverter/Non-Inverter Form Part IV- contd.**

INVERTER INFORMATION **Application** Manufacturer Model No **Customer Profile** Enter Inverter Manufacturer Name Enter Model No Tier Selection Quantity on Inverters \* Inverter rating kW (AC) System Info Enter rating kW (AC) Please enter quantity **Enery Storage System** Solar Panel **Inverter Information ADD INVERTER** can be entered on **Energy Producing Equipment** this part of the form Inverters Manufacturer: XXXX XXX Inverter Rating: 100.00 Model No: AE 100TX Quantity: 23 Non-Inverters remove Miscellaneous Manufacturer: XXXX XXX Inverter Rating: 10.00 Model No: SS-LI 2YWS Quantity: 3 Overall System Ouput remove

# IOAP Standardized Inverter/Non-Inverter Form Part - V

- This part of the form allows for multiple document upload based on the Request Type
- 2. "Save for Later" button allows to save whatever information has been added that can be retrieved later to continue filling the application

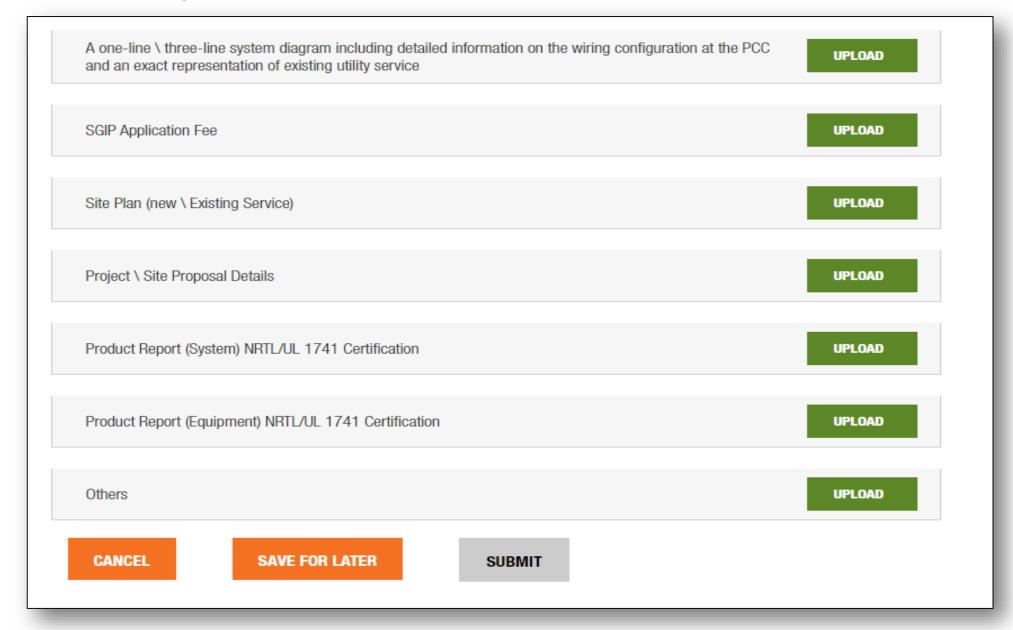

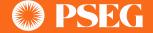

### **IOAP Closeout - I**

Contractor will be able to edit the equipment when the application status will be reset to Revised Application Review – by clicking on "Edit" button.

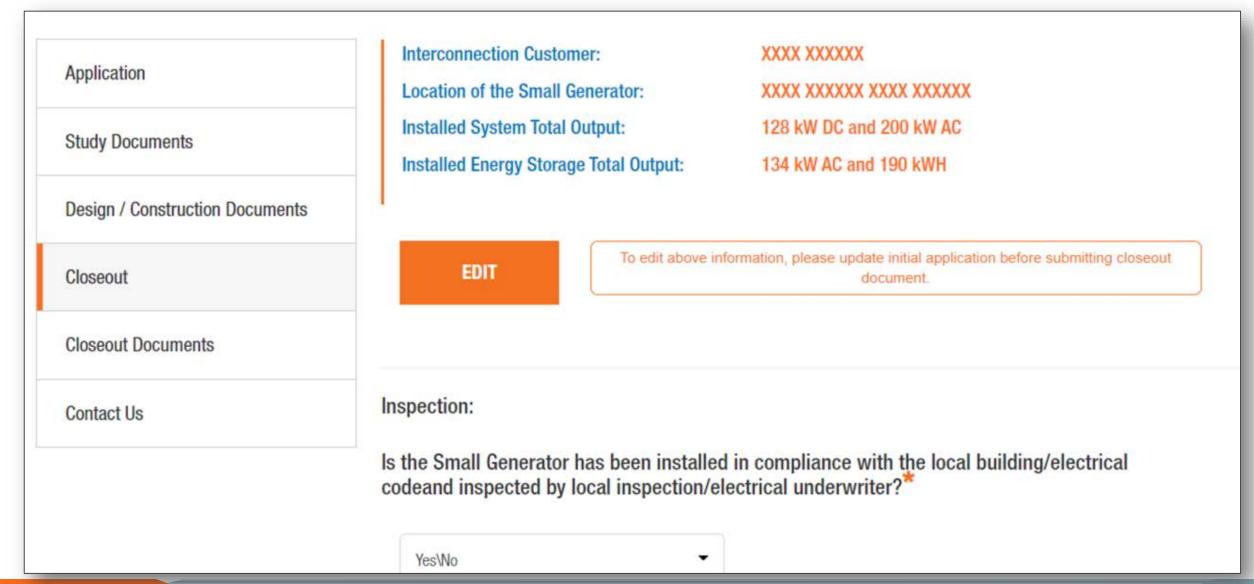

## IOAP Closeout – II User provides Operational Contact and Electrician information

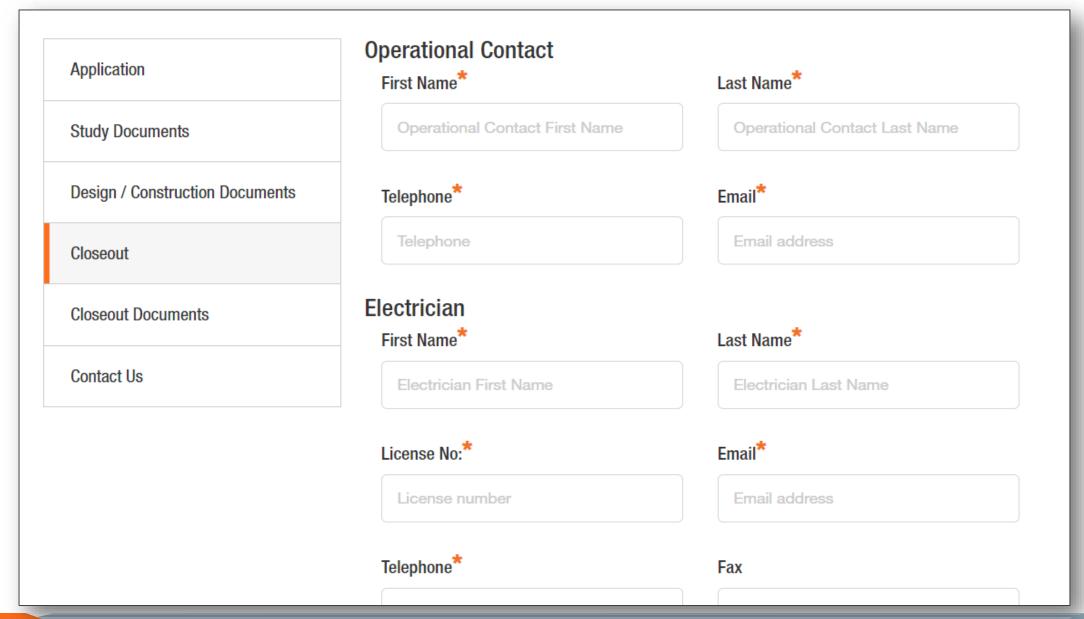

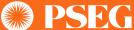

### **IOAP Closeout – III**

1. Closeout Documents Checklist Page

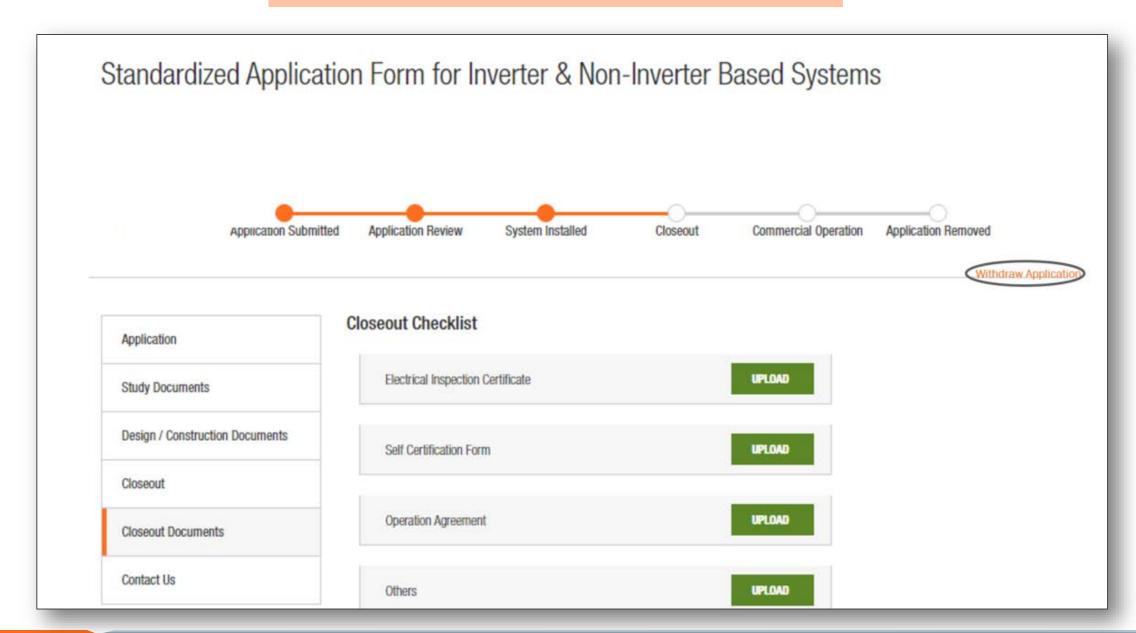

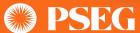

### **IOAP Form**

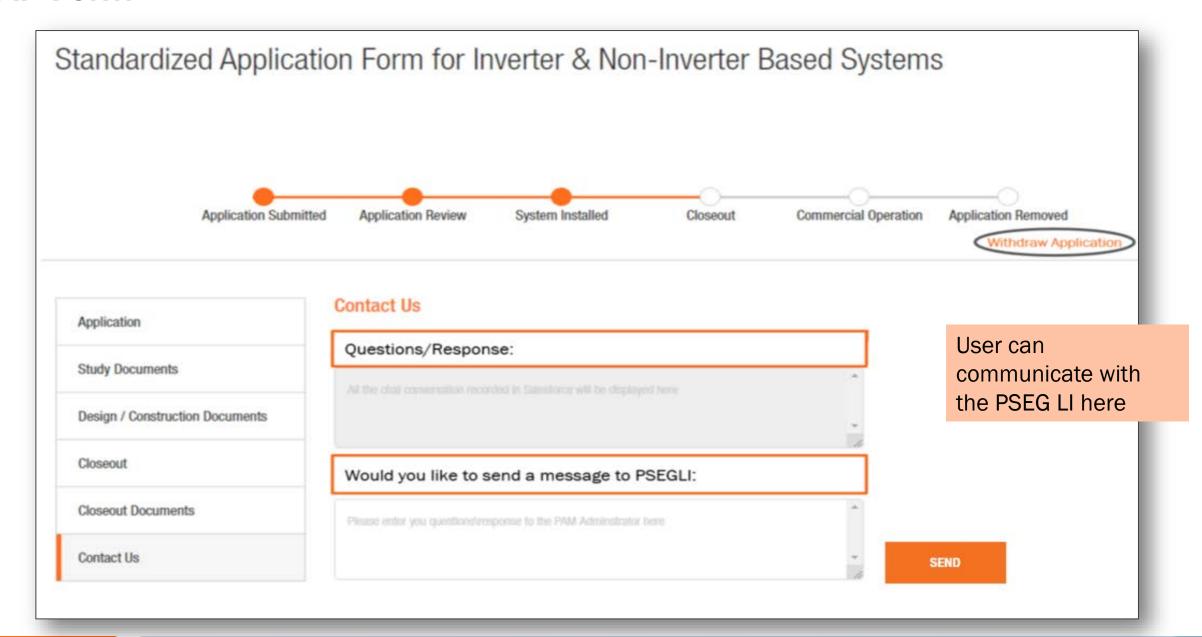

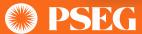

Interconnect Online Application Portal TECHNOLOGY
TECHNOLOGY

**THANK YOU** 

Imagination, Speed, Quality.

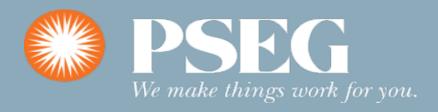